# **BAB III METODE PENELITIAN**

#### **3.1 Lokasi Penelitian**

Lokasi penelitian dilakukan di wilayah yang secara administratif berada di Kota Bandung, Provinsi Jawa Barat, Republik Indonesia. Kota Bandung terletak pada ketinggian 791 m diatas permukaan laut dan terdiri dari 30 Kecamatan dan 151 Desa. Luas wilayah Kota Bandung adalah 16.731 Ha. Secara administratif, Kota Bandung berbatasan dengan beberapa daerah Kabupaten/ Kota lainnya, yaitu sebagai berikut :

- a. Sebelah Utara berbatasan dengan Kabupaten Bandung dan Kabupaten Bandung Barat;
- b. Sebelah Barat berbatasan dengan Kabupaten Bandung Barat dan Kota Cimahi;
- c. Sebelah Timur berbatasan dengan Kabupaten Bandung; dan
- d. Sebelah Selatan berbatasan dengan Kabupaten Bandung.

## **3.2 Waktu Penelitian**

Penelitian dilakukan pada bulan April 2019 sampai dengan minggu keempat Bulan Juni 2019. Wilayah studi yang dikaji adalah wilayah yang secara administratif berada di Kota Bandung.

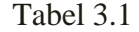

## Tata Waktu Penelitian

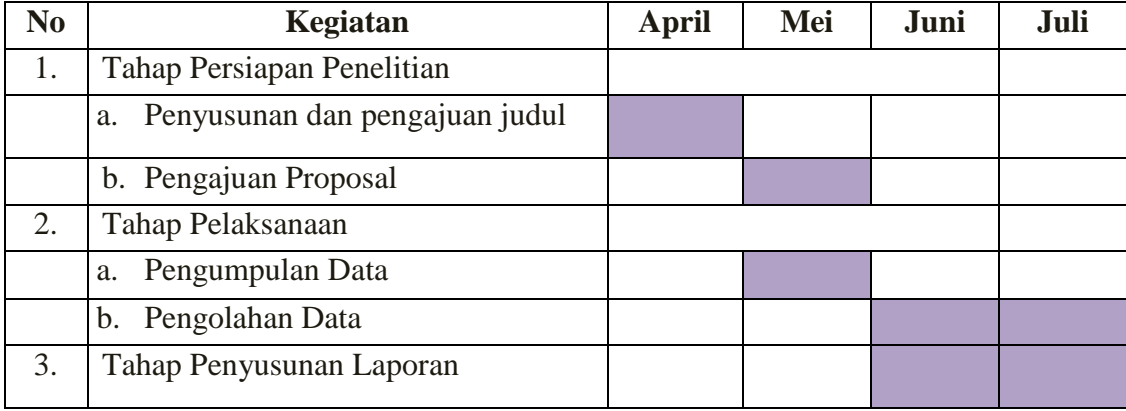

## **3.3 Alat dan Bahan**

#### **3.3.1 Alat**

Alat yang digunakan dalam penelitian ini adalah sebagai berikut.

- a. Perangkat keras (*Hardware*): Seperangkat Laptop dengan spesifikasi Intel(R) Pentium(R) CPU P6100 @2.00GHz, RAM 4 Gb sistem operasi *Windows 7 Home Premium* 64 bit;
- b. Perangkat Lunak (*Software*): ArcMap 10.3, Quantum Gis Essen 2.14.12, Dreamweaver CS6, 000Webhost, FileZilla, Software Microsoft Word 2010.
- c. Alat Tulis dan *Printer* untuk mencetak Laporan.

## **3.3.2 Bahan**

Bahan yang digunakan dalam penelitian ini adalah sebagai berikut.

- a. Data *Shapefile* (shp) administrasi Kota Bandung
- b. Data *Shapefile* (shp) Kota Bandung
- c. Titik Koordinat sekolah dan atribut sekolah (shp)
- d. Data *Shapefile* (shp) jalan Kota Bandung

## **3.4 Persiapan Penelitian**

Pada tahap persiapan penelitian mengenai Pemetaan Zonasi Sekolah di Kota Bandung terdapat 3 kegiatan yang dilakukan peneliti seperti, mengidentifikasi masalah apa saja yang akan di bahas dalam penelitian seperti yang tercantum di dalam BAB I penelitian ini, penentuan lokasi penelitian dan pencarian literatur mengenai penelitian yang sudah ada terdahulu baik itu berupa jurnal-jurnal yang ada di internet maupun beberapa tugas akhir kakak tingkat di Prodi Survey Pemetaan dan Informasi Geografi. Selain itu pada tahap persiapan ini peneliti mencari beberapa buku-buku yang berisi mengenai tinjauan pustaka yang di butuhkan dalam penulisan penelitian ini.

# **3.5 Input Data Penelitian**

Di dalam tahapan input data penelitian di bahas metode penelitian berupa proses pengolahan data untuk membuat peta dan web zonasi sekolah dengan menggunakan Sistem Informasi Geografi yang dibagi ke dalam tahap-tahap utama yaitu sebagai berikut:

## **3.5.1 Teknik Perolehan Data**

Dalam Pemetaan zonasi sekolah di Kota Bandung peneliti harus mempersiapkan beberapa data sekunder. Data sekunder yang didapatkan dari instansi terkait. Pencarian data dilakukan di Intansi Badan Penanggulaangan Bencana Daerah (BPBD) Jawa Barat dan terdapat beberapa data yang di download di situs resmi. Data-data yang terkumpul berupa data peta dapat dilihat sebagai berikut :

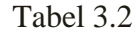

| N <sub>0</sub> | <b>Jenis Data</b>                                                        | <b>Sumber Data</b> |
|----------------|--------------------------------------------------------------------------|--------------------|
| 1.             | Administrasi<br>Kota<br>Bandung                                          | <b>BPBD</b>        |
|                | <i>shapefile</i> (shp)                                                   |                    |
| 2.             | Kota Bandung <i>shapefile</i> (shp)                                      | <b>BPBD</b>        |
|                |                                                                          |                    |
| 3.             | Titik koordinat dan attribut SMA<br>Negeri Kota Bandung <i>shapefile</i> | <b>BPBD</b>        |
|                | $(\text{shp})$                                                           |                    |
| 4              | Jalan Kota Bandung                                                       | <b>BIG</b>         |
|                |                                                                          |                    |
|                |                                                                          |                    |

Jenis Data dan Sumber Data.

#### **3.5.2 Teknik Pengolahan Data**

Untuk membuat Web GIS diperlukan pengolahan data mengenai pengembangan basis data sekolah negeri di Kota Bandung dengan tahapan sebagai berikut:

## **3.5.2.1 Data yang Digunakan**

1) Data Atribut Sekolah

Pada data atribut sekolah terdiri dari berbagai macam atribut, yaitu:

- a. Alamat sekolah
- b. Jumlah siswa laki-laki
- c. Jumlah siswa perempuan
- d. Akreditasi
- e. NPSN
- f. Titik koordinat sekolah
- 2) Administrasi Kota bandung
- 3) Radius sekolah 4 km didapatkan dari 3 sampel SMA Negeri Kota Bandung

# **3.5.2.2 Pengolahan Data**

1) ArcGIS

Pembuatan peta persebaran SMA Negeri Kota Bandung ini di buat menggunakan software ArcGIS dengan langkah:

a. Add data shp batas administrasi Kota Bandung, shp persebaran sekolah SMA Negeri Kota Bandung, dan shp jalan Kota Bandung.

Gambar 3.1

*Add data shp*

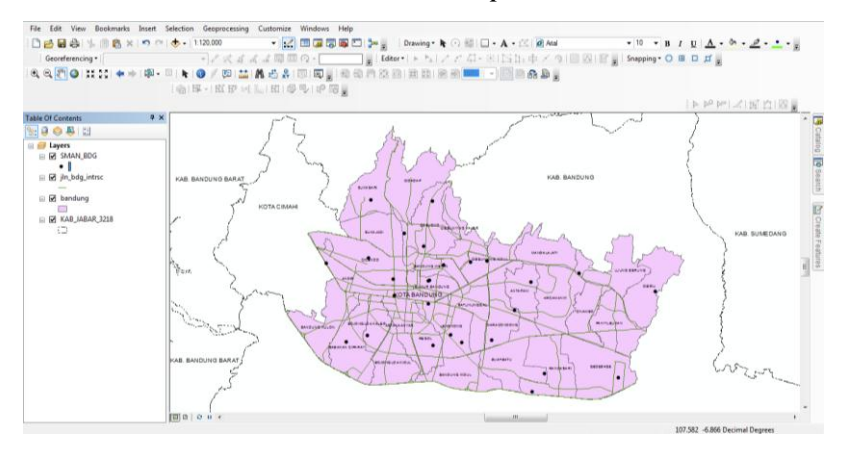

b. Membedakan warna antar kecamatan dan memberikan label nama setiap kecamatan di Kota Bandung.

## Gambar 3.2

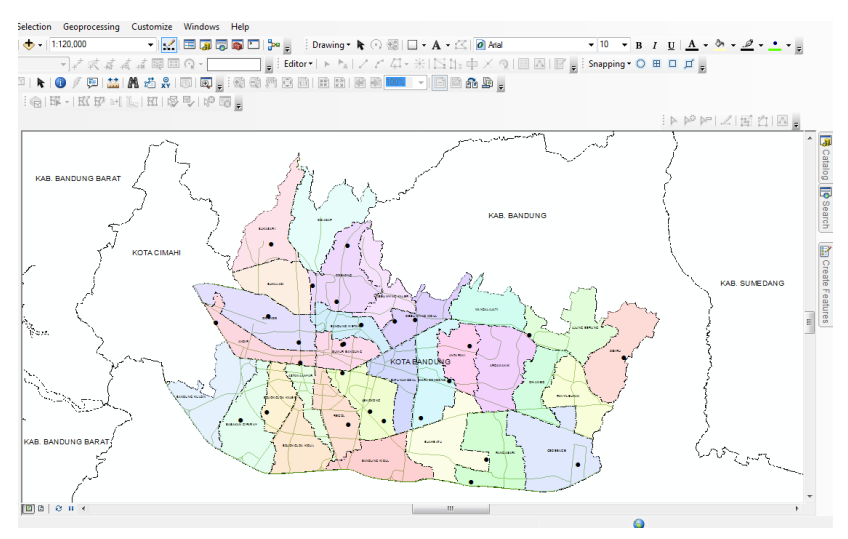

*Perbedaan Warna Kecamatan*

c. Membedakan jenis jalan jalan Kota Bandung.

Gambar 3.3

*Perbedaan Jenis Jalan*

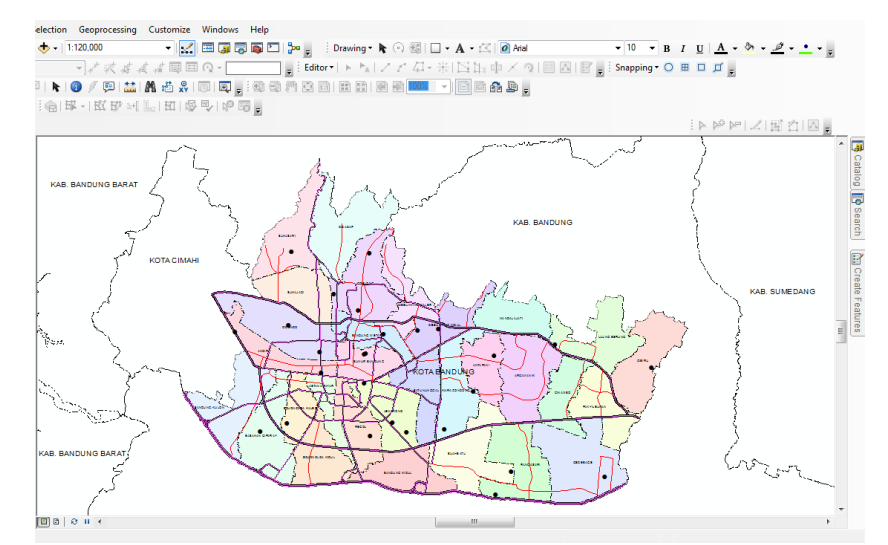

d. Mengubah simbol SMA Negeri Kota bandung.

Gambar 3.4

*Simbol Sekolah*

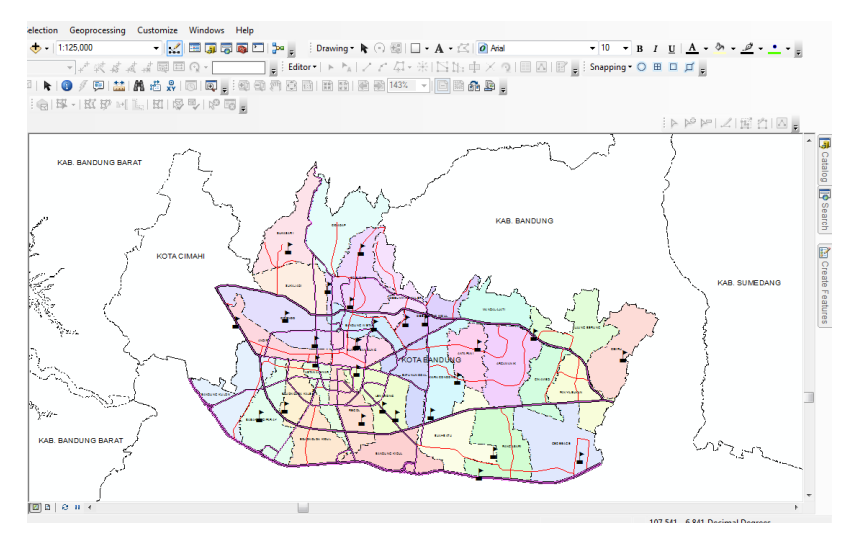

e. Membuat radius SMA Negeri Kota Bandung dengan menggunakan *Arc Toolbox Analysis Tool Buffer,* Radius SMA Negeri Kota Bandung dibuat 4 kilometer, sesuai dengan sampel yang didapat.

#### Gambar 3.5

*Radius SMA Negeri 1* 

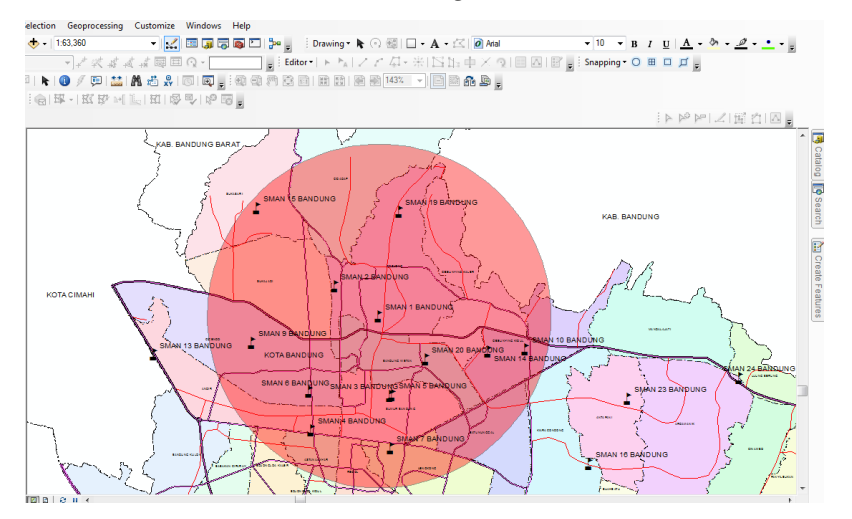

#### 2) WebGIS

Pembuatan WebGIS ini di buat menggunakan software Quantum GIS dengan langkah:

- a. Koneksikan PC dengan internet
- b. Buka software Quantum GIS.
- c. Pilih *plugins* di menu toolbar kemudian klik *manage and install plugins.*

Gambar 3.6

*Menu Plugins* **Ø** QGIS 2.14.12-Essen Project Edit View Layer Settings Plugins Vector Raster Database Web Processing Help 日見  $\mathbb{R}$ ÷. Manage and Install Plugins... п  $\ell$ ,  $\ell$  is a factor of  $\ell$ Python Console Ctrl+Alt+P

d. Pilih all di plugins kemudian install *qgis2web* 

Gambar 3.7

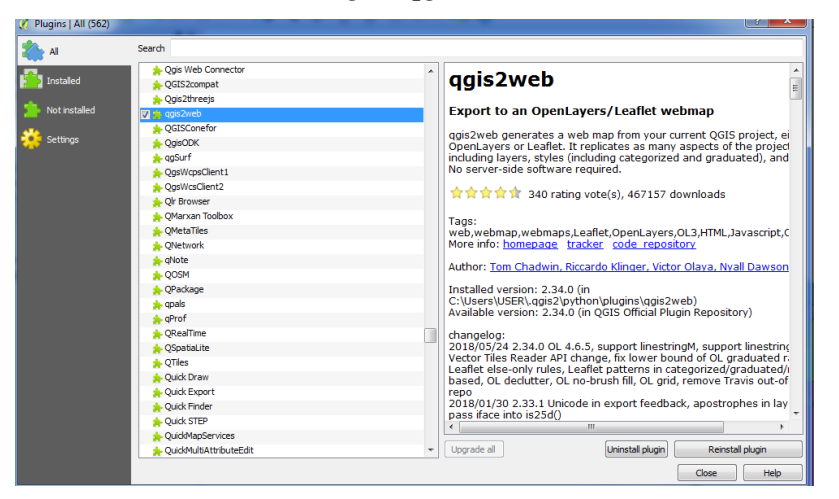

*Plugins qgis2web*

e. Add data shp administrasi Kota Bandung menggunakan *Add Vector Layer* 

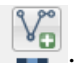

# Gambar 3.8

*Shp Administrasi Kota Bandung*

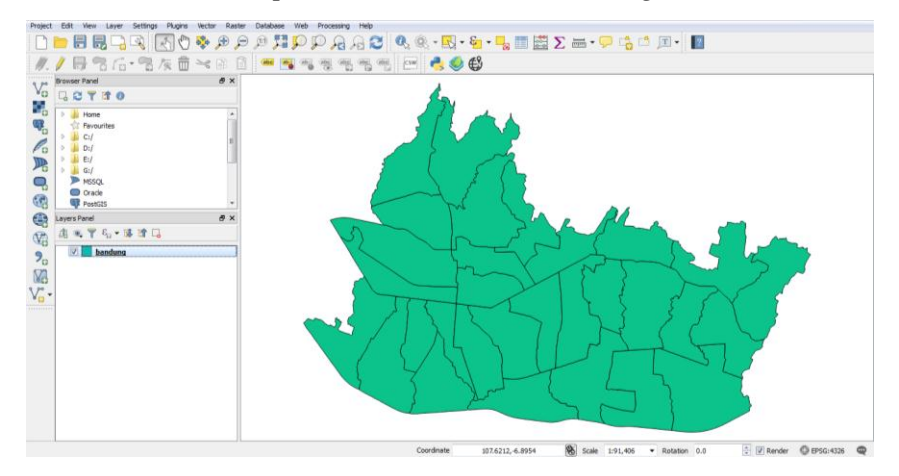

f. Kemudian Add data shp SMAN Kota Bandung.

Gambar 3.9

*Shp Administrasi Kota Bandung*

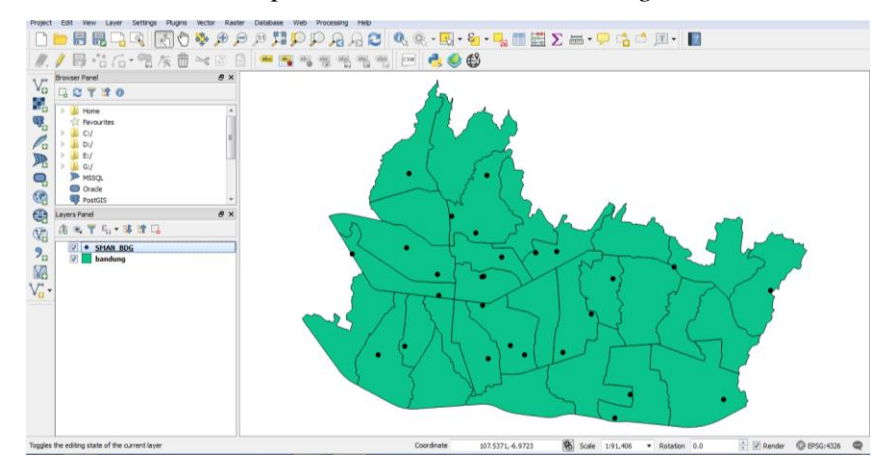

g. Kemudian add semua shp radius sekolah yang telah kita buat di ArcGis

Gambar 3.10

*Shp Radius SMAN Kota Bandung*

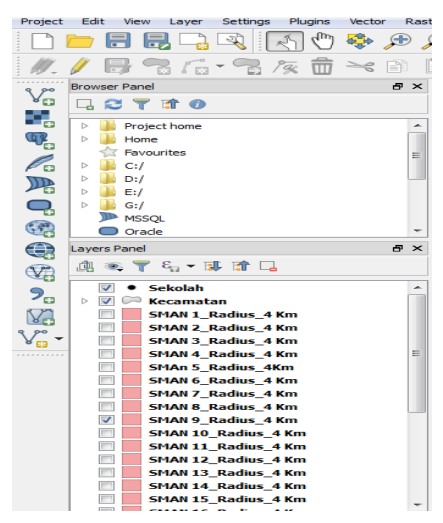

h. Klik kanan pada layer Bandung shp lalu pilih *properties.*

Gambar 3.11

*Layer Properties Bandung Shp*

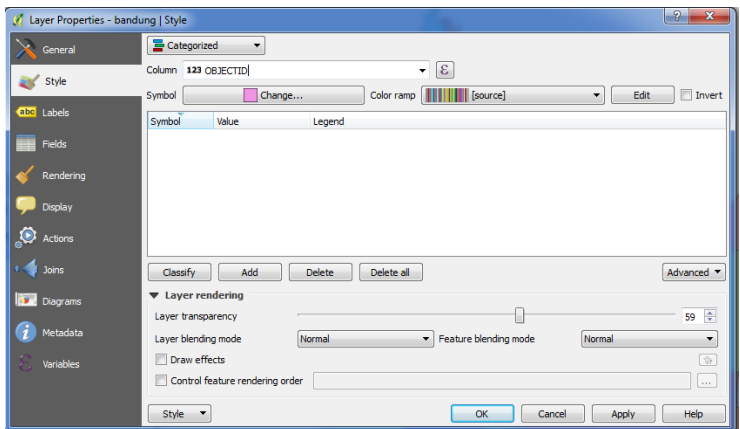

i. Pada *Layer properties* pilih style untuk membedakan warna kecamatan, lalu di *column* pilih nama kecamatan dan klik clasiffy.

Gambar 3.12

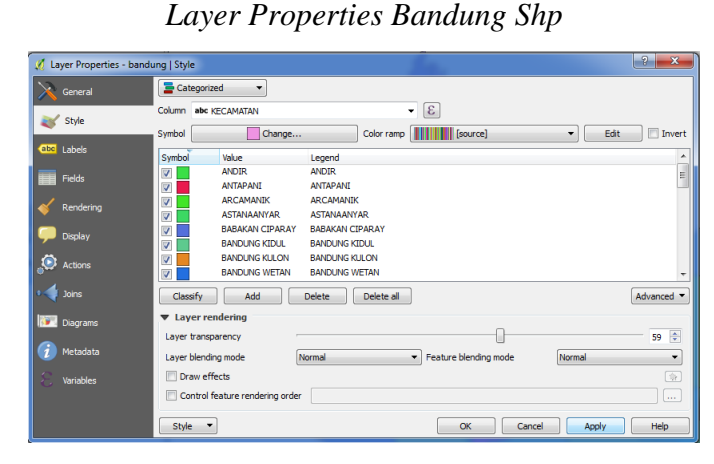

j. Pilih plugins *qgis2web* yang telah di install sebelumnya dengan cara klik *create web map.*

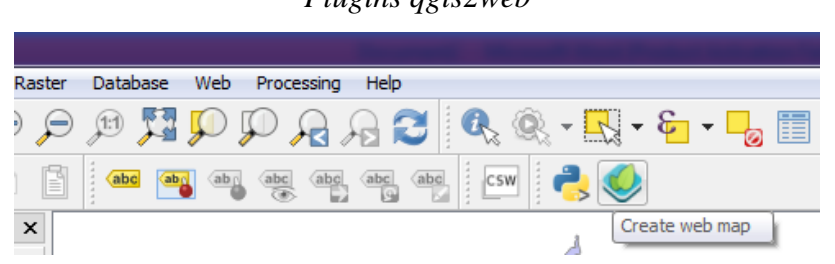

k. Pilih OSM *leafleat.*

Gambar 3.14

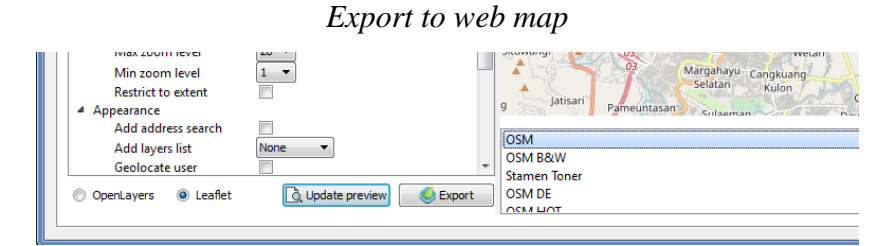

Agar WebGIS yang dibuat mudah dipahami tampilannya, maka diperlukan informasi sekolah, jarak, dan tombol untuk pencarian nama sekolah.

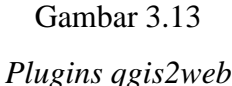

l. Pilih SMAN Kota Bandung di *layers and groups* dan ubah informasi sekolah di *popup fields* menjadi inline label semuanya.

Gambar 3.15

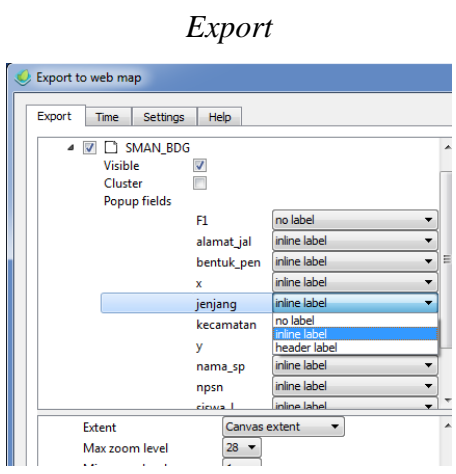

m. Kemudian untuk menampilkan jarak pilih *measure tool* metric.

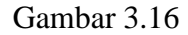

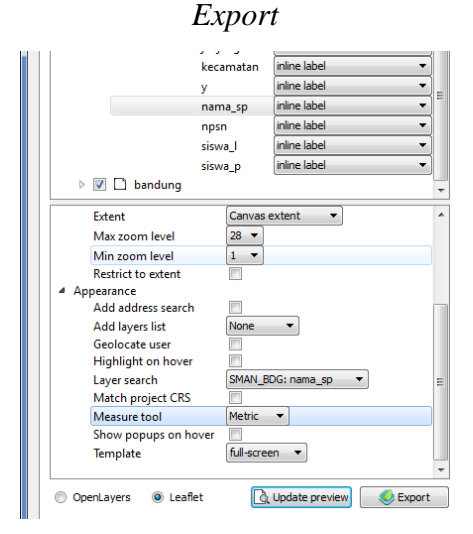

n. Untuk menampilkan tombol pencarian nama sekolah, pilih *layer search*  SMAN\_BDG: nama\_sp.

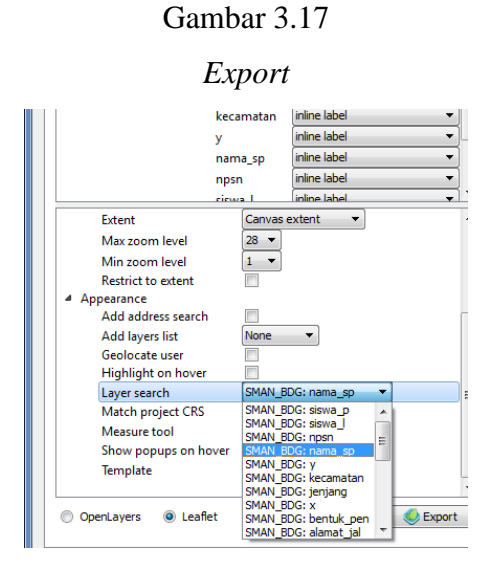

o. Untuk menampilkan legenda di dalam WebGIS , pilih *add layer list* lalu pilih

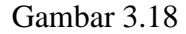

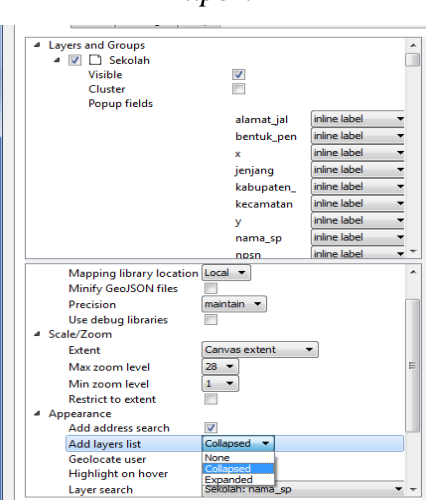

*Export*

p. Kemudian *update preview* WebGIS tersebut.

Gambar 3.19

*Export to Web Map* Add layers list None  $\overline{\phantom{a}}$ Geolocate user O OpenLayers **O** Leaflet **Q** Update preview Export

q. Simpan WebGIS tersebut dengan cara, klik exporter pilih export to folder. Simpan di folder yang telah disiapkan.

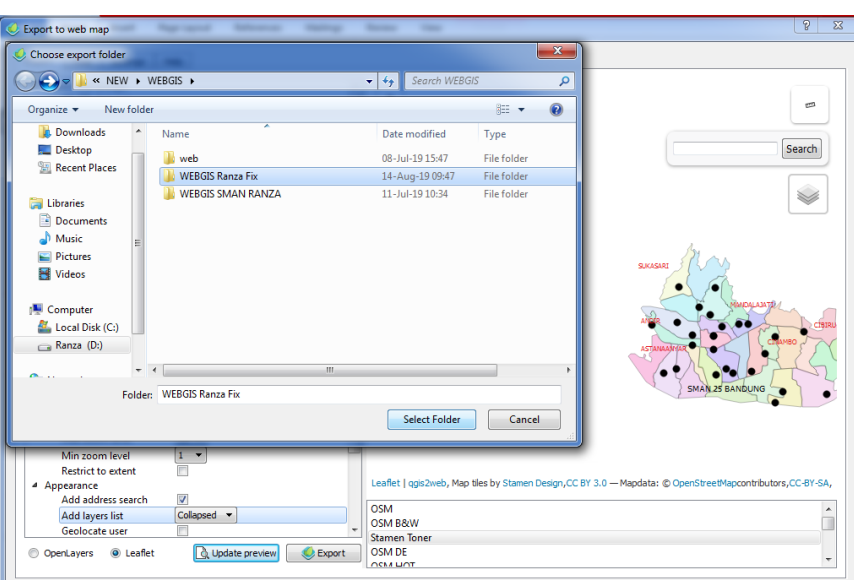

*Choose Export Folder*

Gambar 3.20

r. Kemudian pilih *export* untuk menampilkan WebGIS yang telah kita buat.

Gambar 3.21

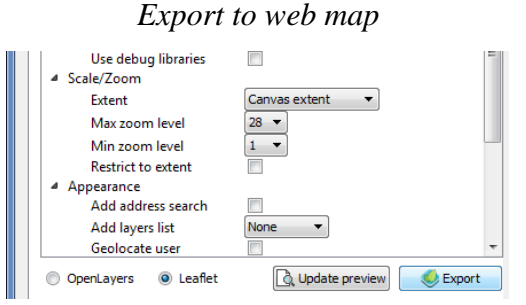

#### **3.5.3 Diagram Alur Penelitian**

Untuk mengetahui zonasi sekolah di Kota Bandung terdapat beberapa tahapan yang harus dilakukan. Alur pada penelitian ini divisualisasikan sebagai berikut.

Gambar 3.22

Alur Penelitian

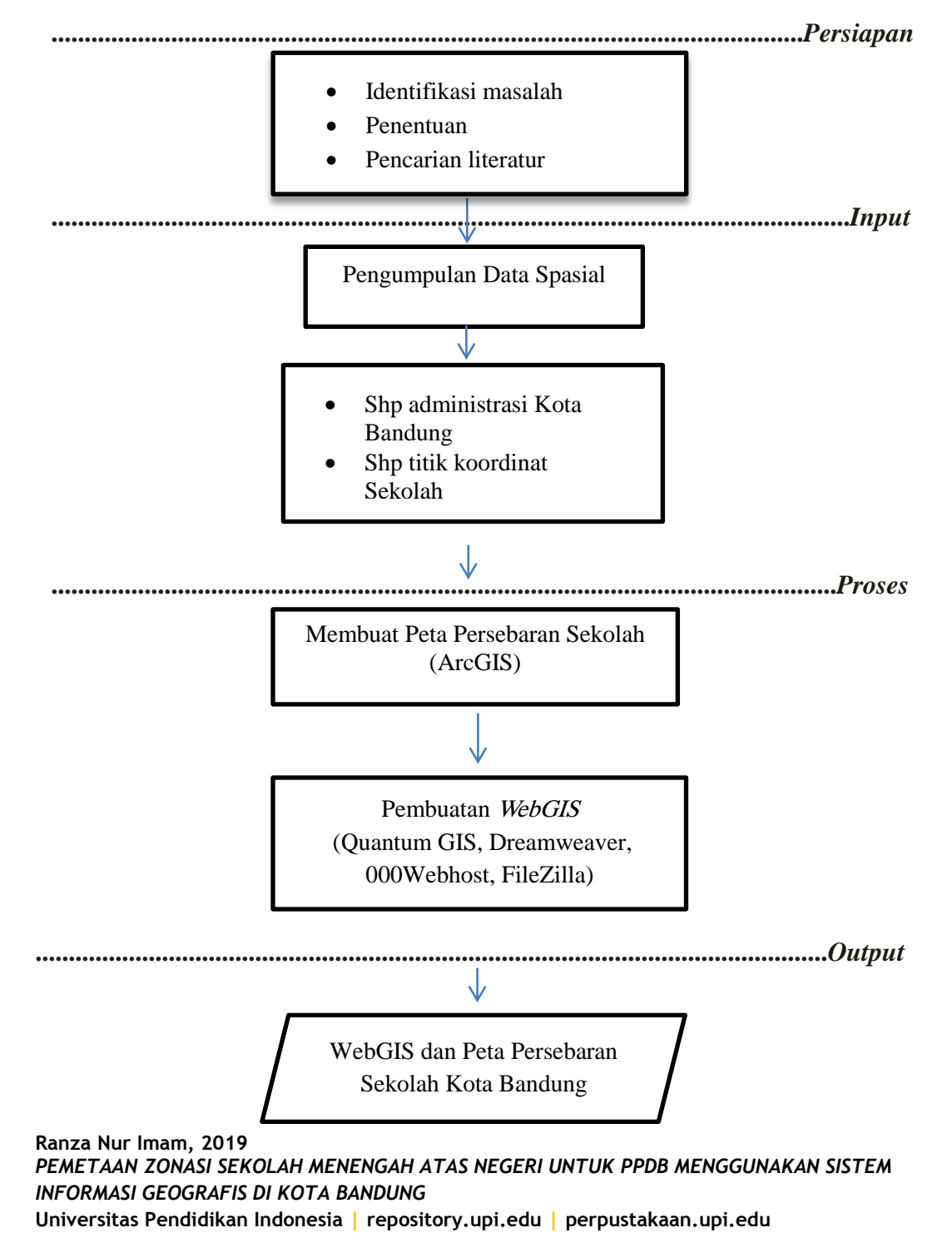